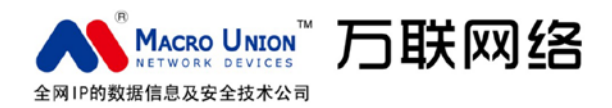

# **物联智能网关系统 SMARTBOX AssetView 软件安装部署和使用指南**

常州万联网络数据信息安全股份有限公司

2014年6月 COPYRIGHT © 2011-2014 修订版-2

## **感谢您使用万联网络设备有限公司的产品!**

《AssetView 物联智能网关系统安装部署和使用指南》是万联网络设备有限公司(以 下简称"本公司")专为其"AssetView 物联智能网关系统"软件所作的使用手册,本公 司将尽最大的努力保证文中所含信息的可靠准确。

但由于产品或软件升级等原因有可能造成本文的部分内容失效,请注意版本变化,以 便及时更新。

为及时取得最新信息,请随时关注本公司的网站:

http://www.macrounion.com

如果您有任何关于本篇文档或"AssetView 物联智能网关系统"软件的性能描述、使 用方面的疑问,请与供应商联系,也可直接联络本公司,我们将竭诚为您服务。

联系方法:

## 常州万联网络数据信息安全股份有限公司

地址:江苏省常州市怀德中路48号申龙商务广场9楼

全国服务电话:400-8223-922,800-8281-972

0519-86892126 / 89818235

传真:0519-86892386

邮件:info@macrounion.com

◆◆◆◆◆◆◆◆◆◆◆◆◆◆◆◆◆◆◆◆◆◆◆◆◆◆

※ 关于本用户指南

1、本用户指南含有与 AssetView 有关的资料。其中介绍了主要的软件安装部署步 骤,参数设置步骤,用户界面操作,通信服务、数据服务、通道配置等,让您能轻松的设 置和使用好 AssetView 软件系统。

## 系统软件的服务器配置建议

- Intel Pentium4 3G 处理器 (双核)
- 2GB of RAM 只用于服务器
- 160 GB 硬盘 (C 盘最少空间大于 5G)
- 100/1000 以太网卡
- Microsoft Windows 2000, Service Pack 4, Server 或 Professional 版;或 Windows 2003 Server
- 或 Windows XP, Service Pack 1, Professional 版

## 系统软件的通信机配置建议

- Intel(r) Celeron(tm) 2.6 GHz 处理器
- 1GB of RAM 只用于服务器
- 80 GB 硬盘 (C 盘最少空间大于 3G )
- 10/100 以太网卡
- Microsoft Windows 2000, Service Pack 4, Server 或 Professional 版;或 Windows 2003 Server
- 或 Windows XP, Service Pack 1, Professional 版

## **版权声明:**

 Windows 2000 、Windows XP 和 Windows 2003 是 Microsoft 公司的注册商标。 本手册中所引用的所有其它公司的商标、注册商标或服务商标都分别属于它们各自的原来 的所有者。

 OMM,RISOLinux,AssetView、MacroView、ITUniware、MacroUnion 和万联是 加拿大万联技术有限公司 (Macrolinx Technologies, Inc.) 和万联网络设备有限公司的 商标和注册著作权。

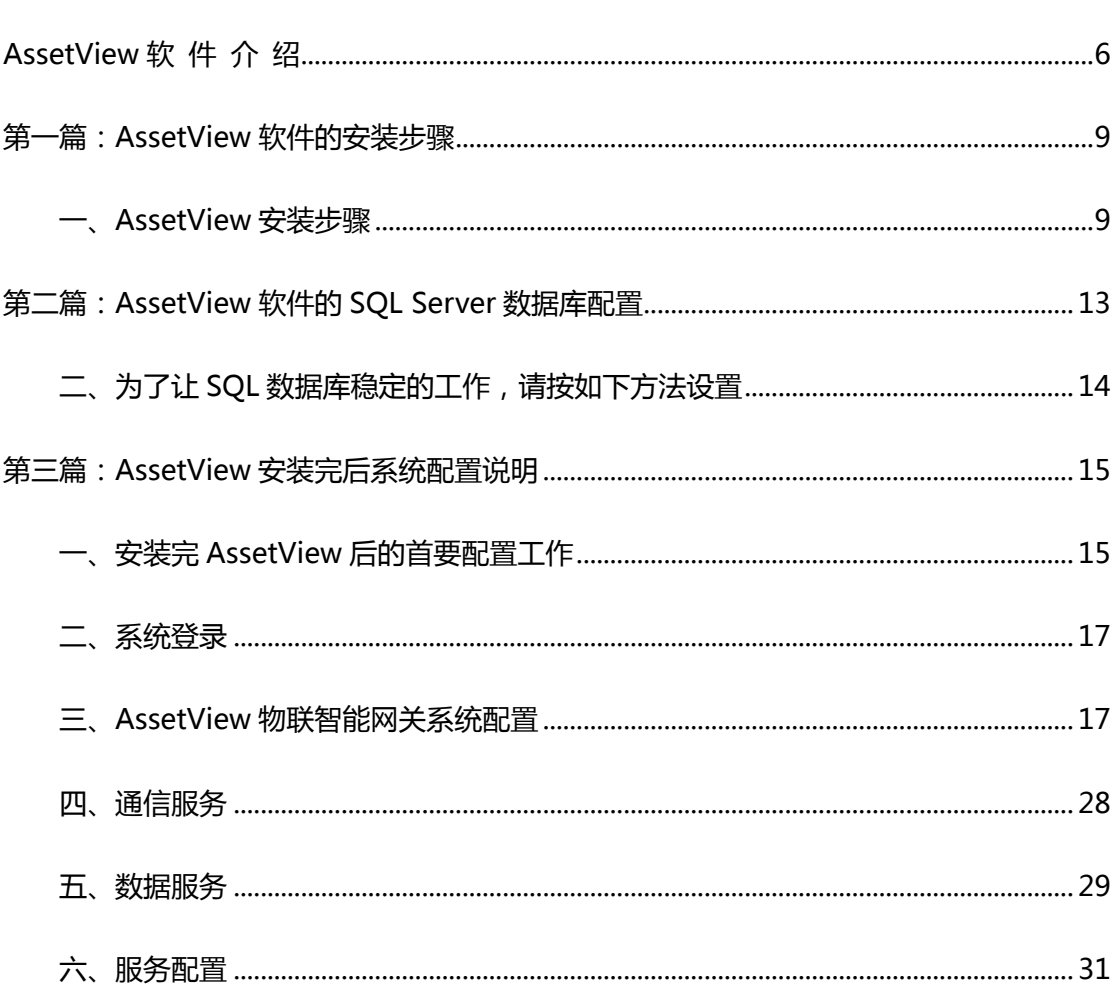

目

录

#### **AssetView 软 件 介 绍**

<span id="page-5-0"></span>AssetView 是一套物联智能网关系统软件平台,完全建立在标准的 TCP/IP 网络通讯 协议基础上,采用 XML 数据协议格式,处理来自各个物联智能设备的运行信息。这些数 据通过后台 SERVICE 服务的模式发送命令、接收响应数据、分析数据、校验数据等过程, 保证反馈设备运行参数准确、及时,同时为管理平台或第三方数据平台提供日常维护、性 能状况统计等数据。

全新的 AssetView 软件采用了多线程并发机制,可以同时连接管理内的所有智能设 备,并发通信命令,分析、处理响应数据。完全解决了采集参数比运行参数滞后的问题, 达到了设备报警级的响应速度。

新 AssetView 软件还加入了通道名称、单位、模拟参数报警阀值等人性化的可配置选 项,让使用者体会到了 AssetView 软件采集到的数据就是我想要那个。

ITUniware 软件系统标准框架内分为五个子系统功能模块:

- 通信服务模块:连接管理内的所有智能设备,同时向连接成功的智能设备发送命 令,接收返回的响应数据,分析验证响应数据,把接收到的正确数据打包转发给 数据服务模块;
- 数据服务模块:接收从通信服务转发的智能设备数据,根据设备的通信协议解析 设备运行参数,分析数据类型和数据阀值,获得智能设备的实时数据和报警数 据,上报给 ITU 管理平台或第三方平台;
- 系统配置管理模块:AssetView 的管理平台,可以管理配置通信机信息、管理智 能设备信息、管理通道配置等;

AssetView 软件运行环境要求如下:

1.操作系统: Win2kPro、Win2k(ADV)server、Win XPPro、Win 7pro 、Win

7ent、Win 7ult、Win 2003 全系列

2.数据库:SQL2000(SP4)企业版,标准版,开发版,个人版

SQL2005(SP3)企业版,标准版,开发版,简易版,群集版

3. office 版本:office 2003 及以上版本

注:

操作系统版本与 SQL 数据库版本的对应表

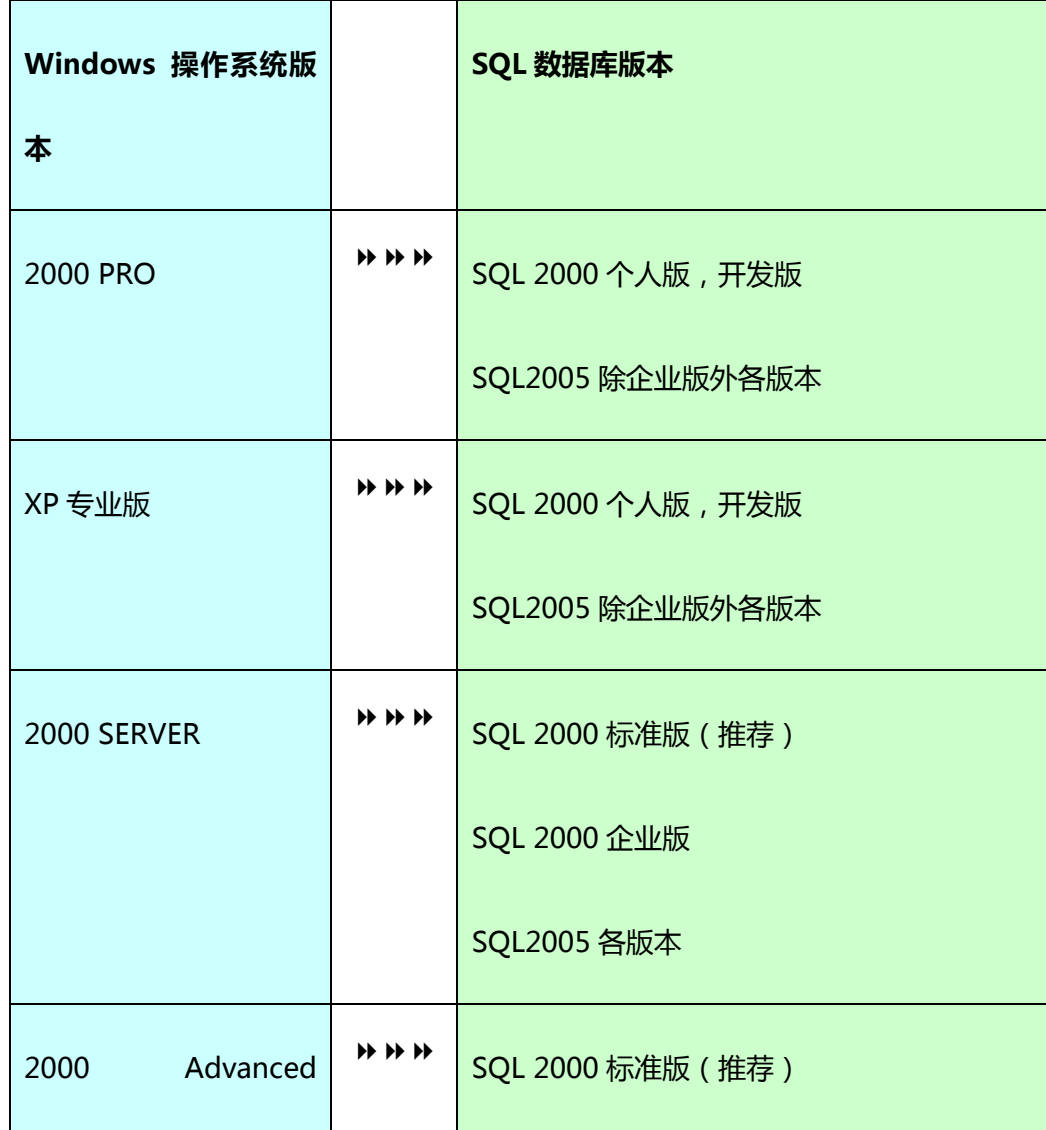

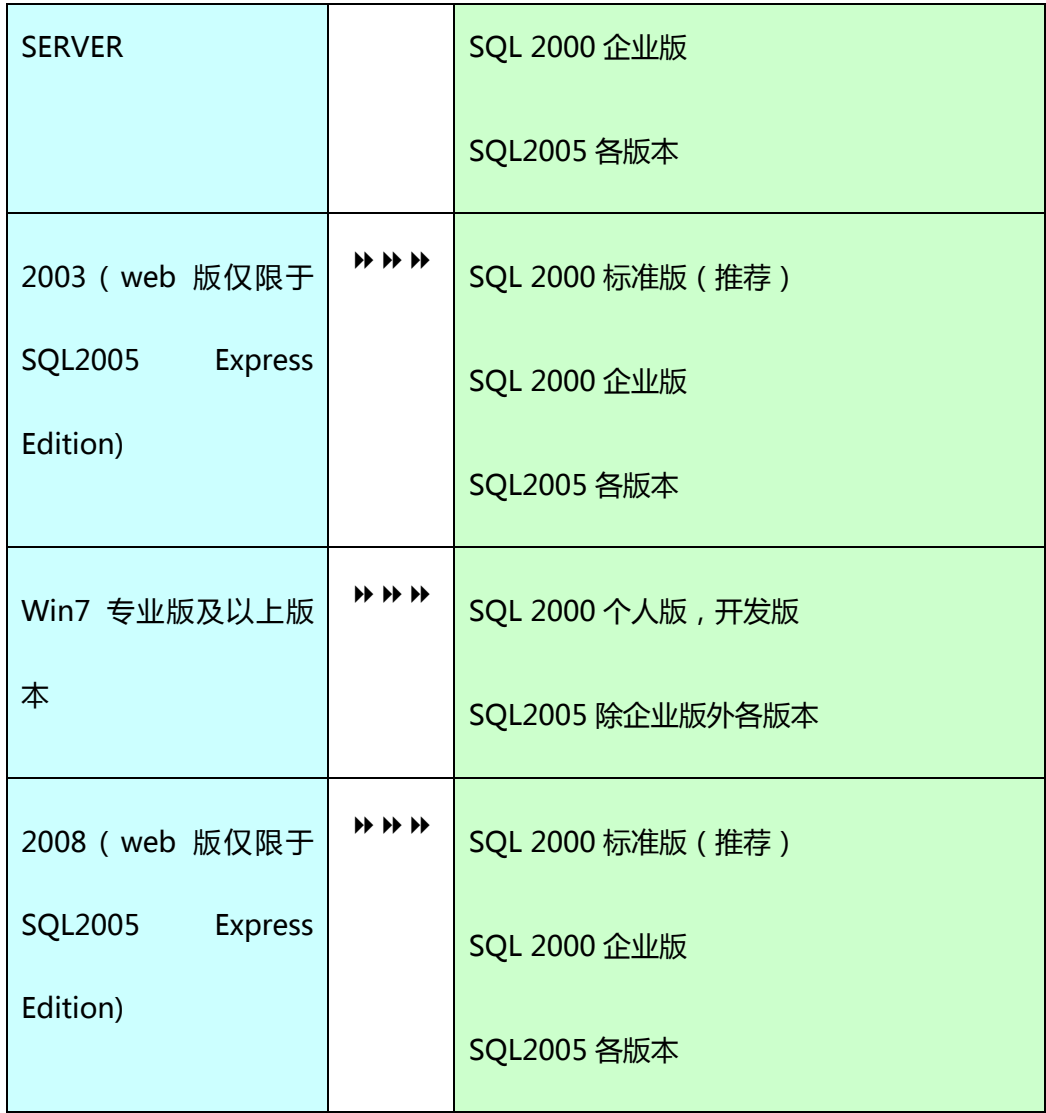

# **AssetView 软件安装和部署将通过以下 11 个章节详细介绍**

## **第一篇:AssetView 软件的安装步骤**

## <span id="page-8-1"></span><span id="page-8-0"></span>**一、AssetView 安装步骤**

- 1. 运行 AssetView.exe 文件
- 2. 出现 AssetView 的环境安装界面

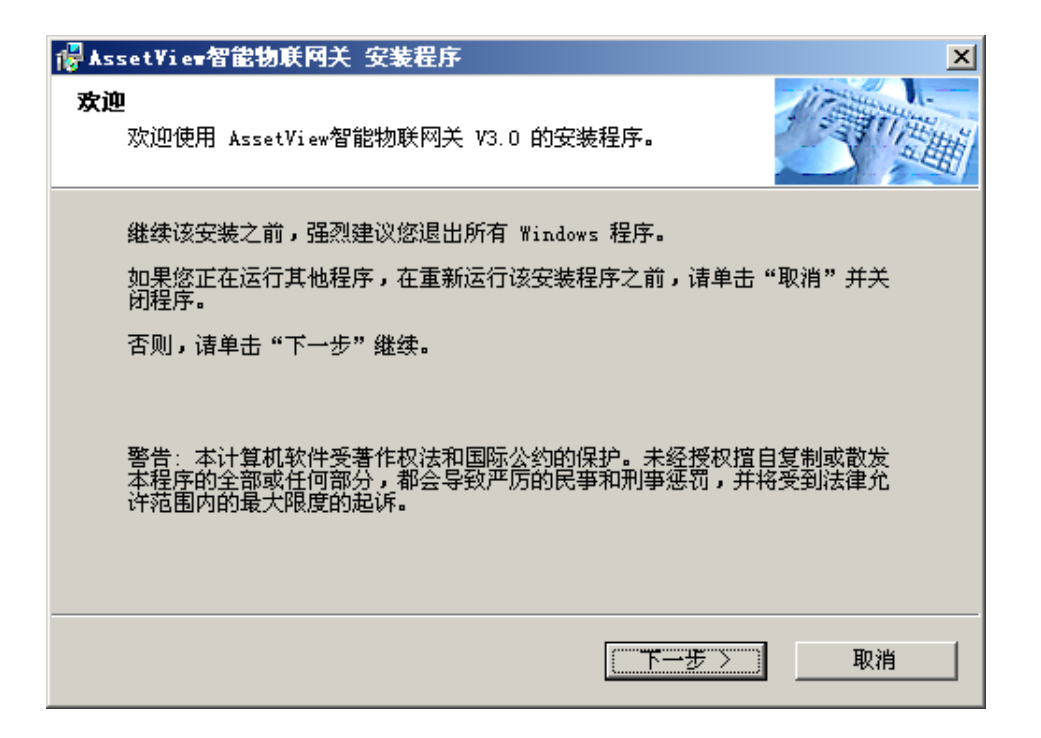

3. 点击【下一步】出现用户信息

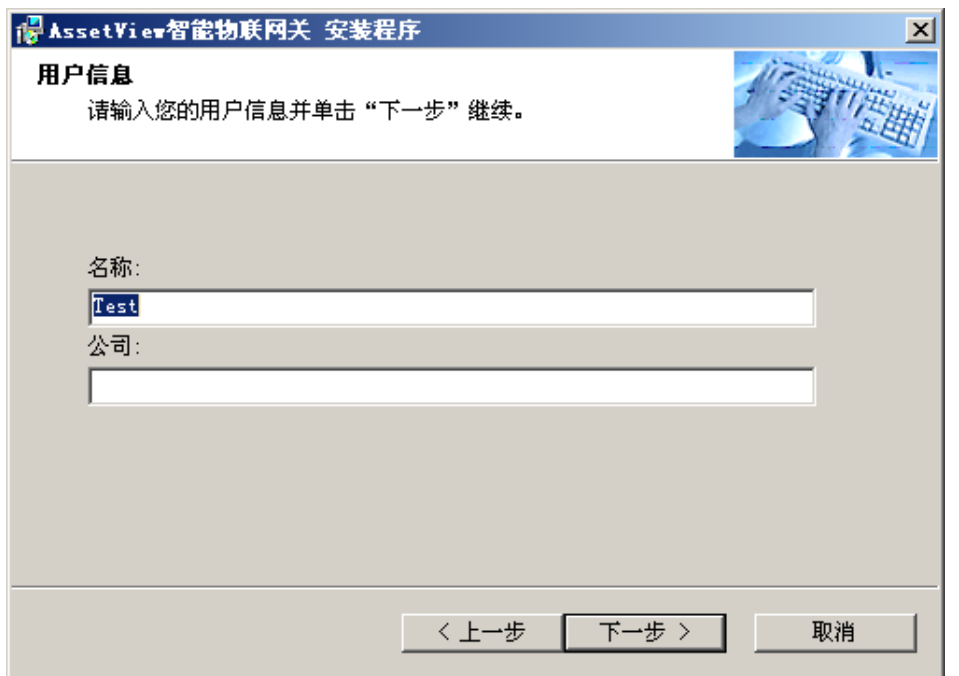

4. 确认用户信息,点击【下一步】,进入安装文件夹

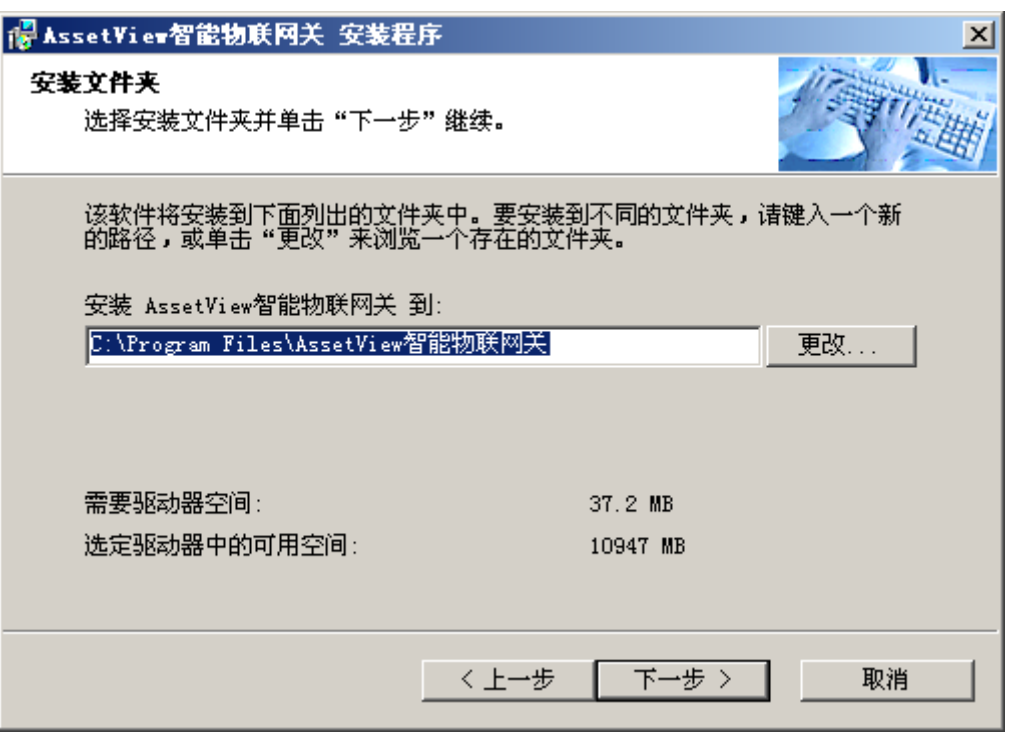

默认安装不需要修改,也可以通过"更改"按钮来选择新的安装路径

5. 点击【下一步】,进入创建快捷方式

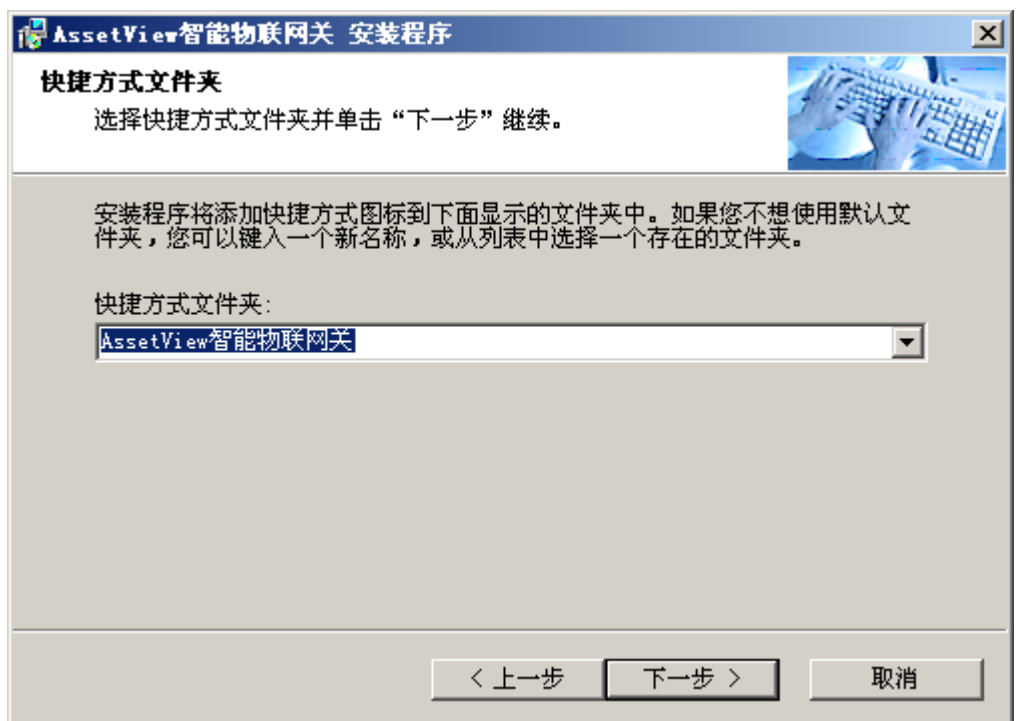

6. 点击【下一步】,进入"准备安装"

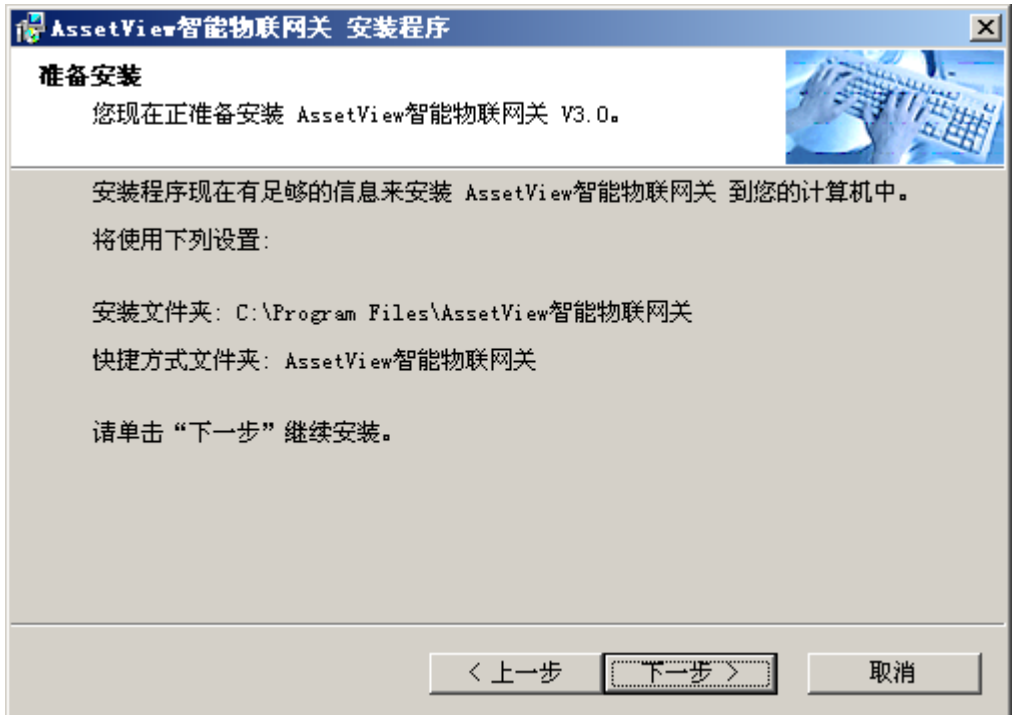

7. 点击【下一步】,开始安装

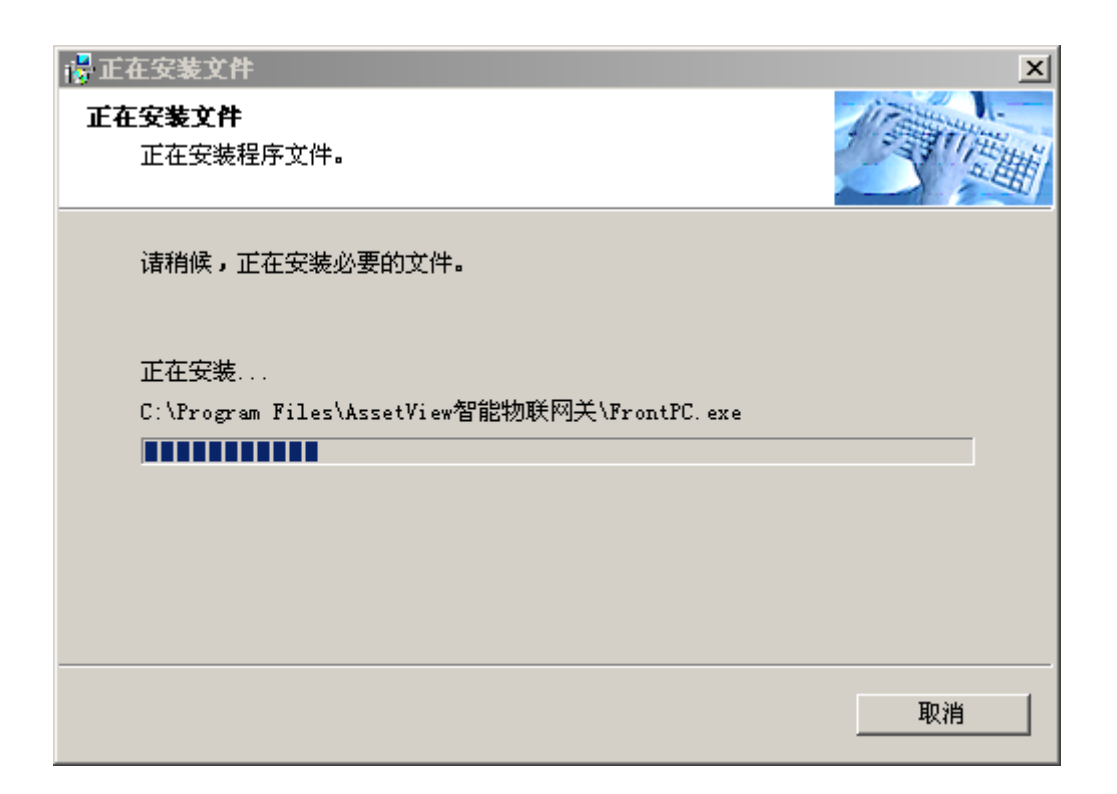

8. 注册用到的控件和其他文件

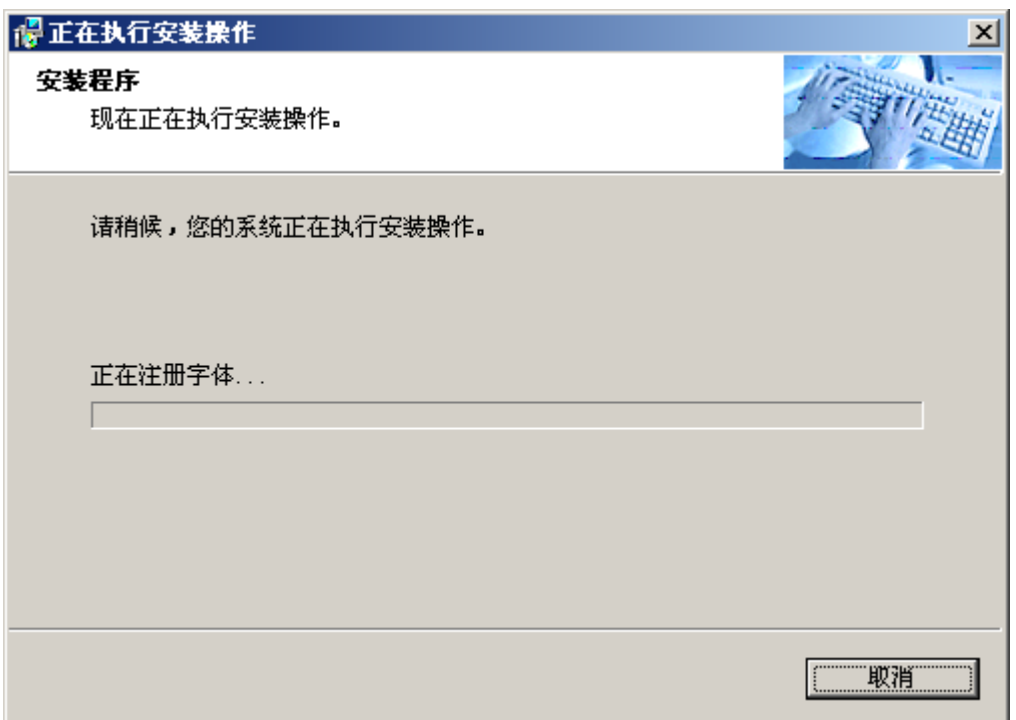

9. 注册完控件后,整个安装过程结束。

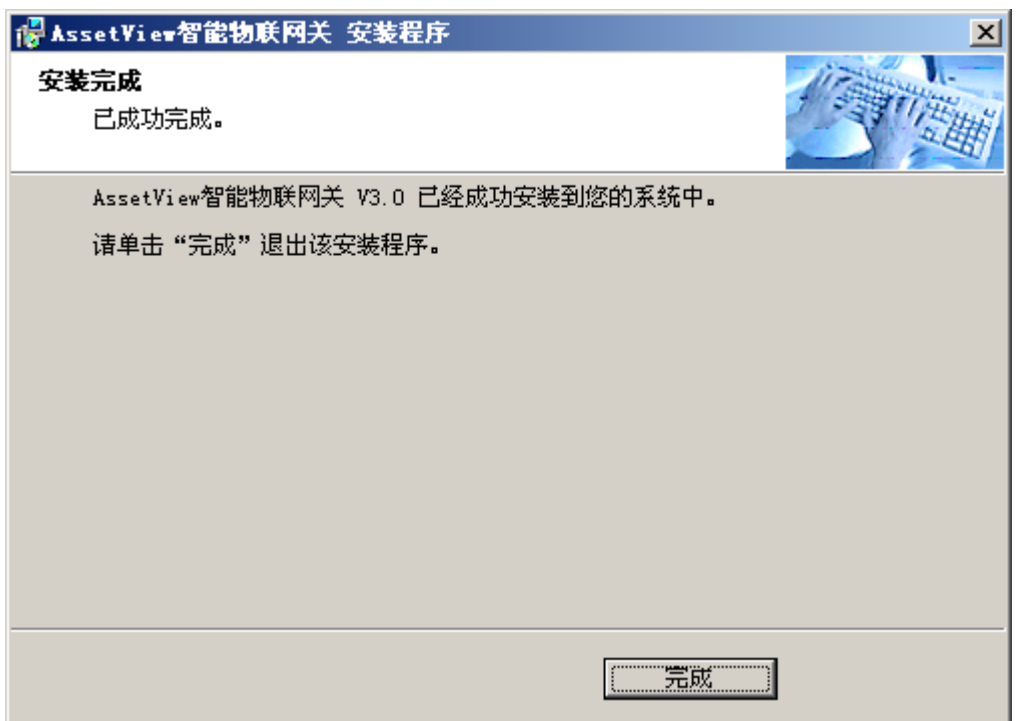

<span id="page-12-0"></span>**一、数据库如何将"仅 windows 身份验证"改为"混合验证"**

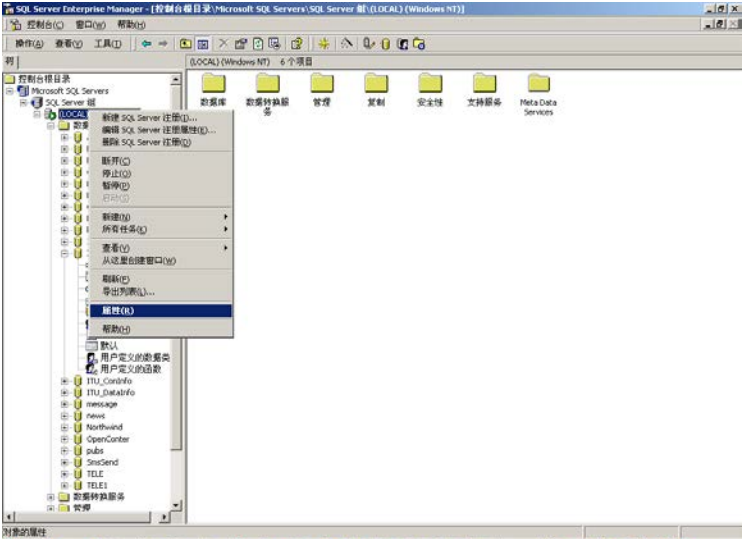

先选择属性,点击出现以下窗体,身份验证改为"混合验证",请不要选"仅

windows 验证"。

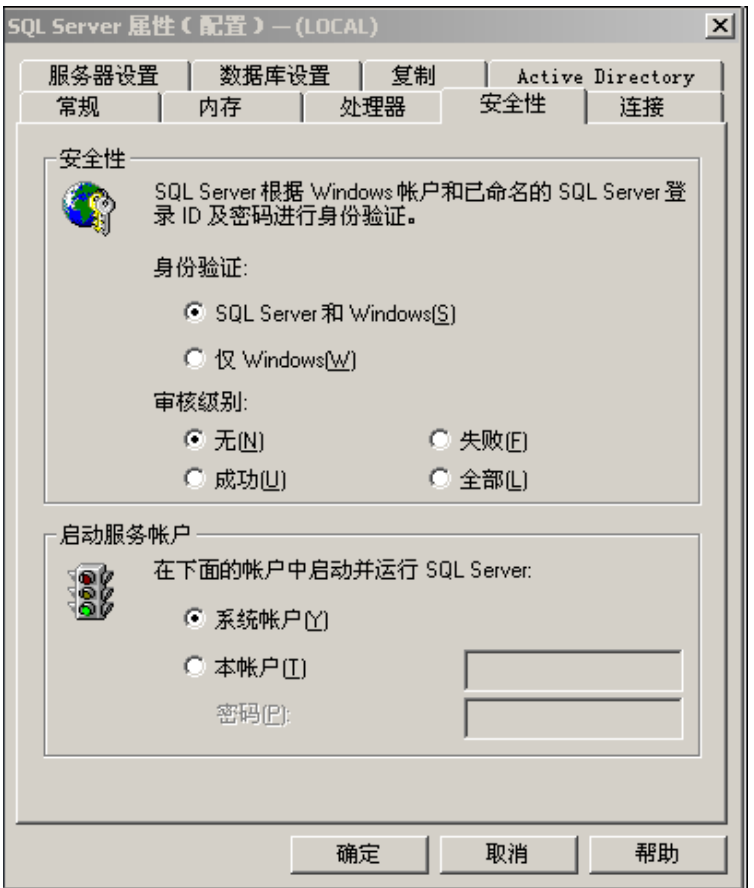

# <span id="page-13-0"></span>**二、为了让 SQL 数据库稳定的工作,请按如下方法设置**

首先打开如下窗口,默认为动态地配置 SQL Server 内存,此时请拉动二个滑块将最 大最小值都改为相同的值,然后点击应用就出现如下所示设置,这样 SQL 将有很好的管理 内存。

**注意:请不要直接点击使用固定的内存大小,直接点击可能使设置无效。**

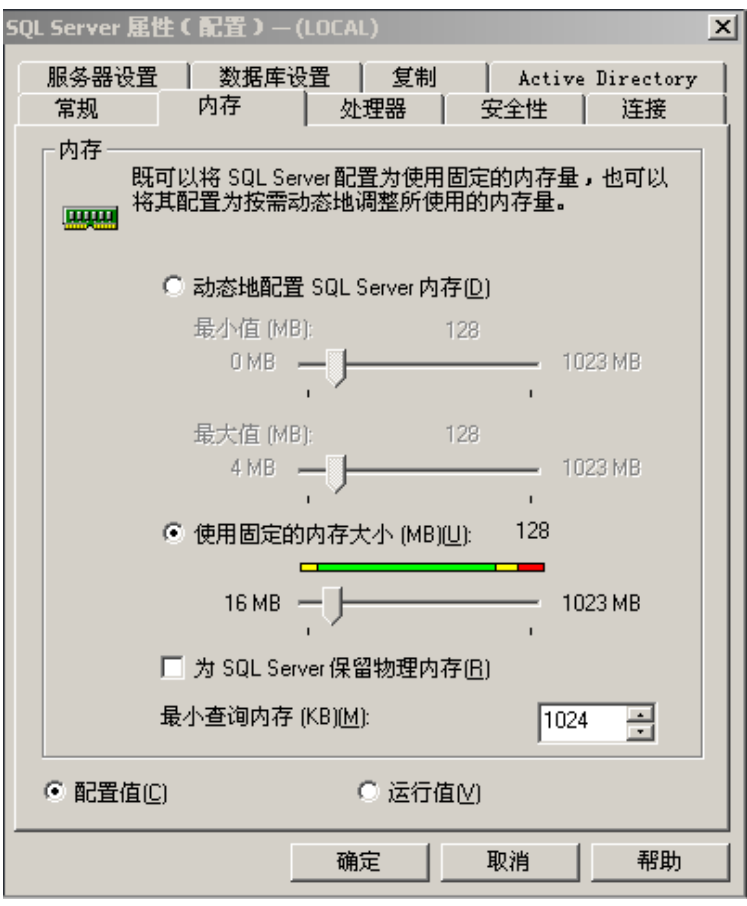

## **第三篇:AssetView 安装完后系统配置说明**

## <span id="page-14-1"></span><span id="page-14-0"></span>**一、安装完 AssetView 后的首要配置工作**

# **只有所有的配置正确,AssetView 软件才能正常工作。**

软件所有步骤安装完毕后,点击开始-->程序-->AssetView 物联智能网关-->AssetVi

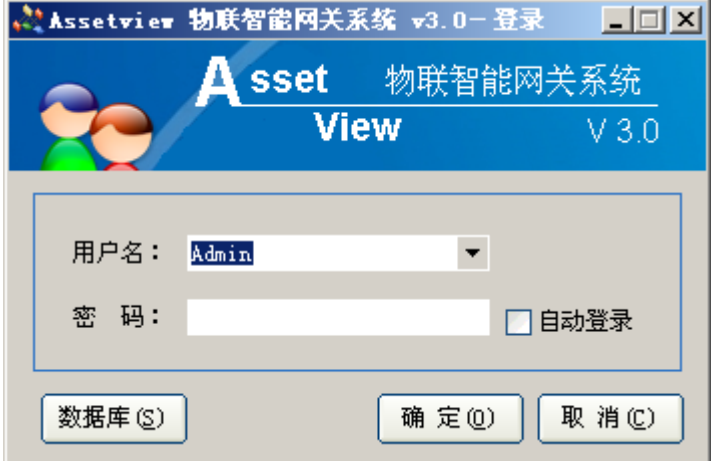

ew.exe,出现登录界面:

初次使用 AssetView 软件需要首先安装数据库, 在登录界面里点击'数据库'按钮将 出现'设置 SQL 服务器'的界面:

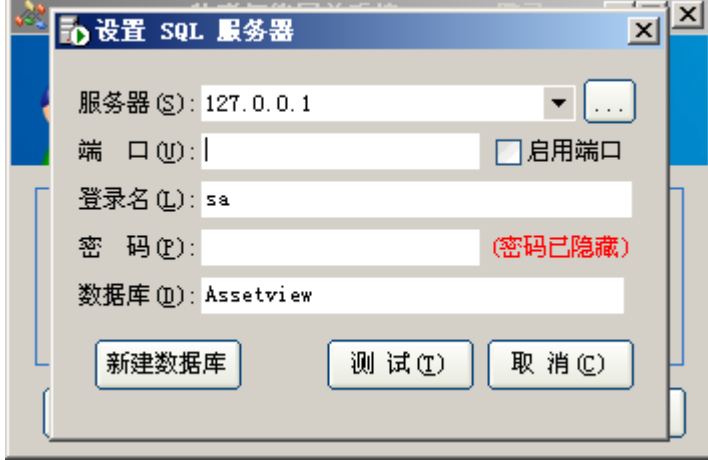

1、SQL Server 服务器默认是 127.0.0.1(本机),不是本机在这个文本框里输入服务器 的 IP 或服务器名,如果不能确定,点击 ,可以列出网络中所有的 SQL Server 服务器 名。

2、如果 SQL Server 服务器启用了 TCP 默认端口 1433, 那么在设置 SQL Server 时也需 要将启用端口打开,否则会连接不上 SQL Server 服务器。有时候因为 SQL Server 数据库 安全,网管会把 1433 端口号改掉,只需要在这里改成一致的端口号就可以了。

3、登录名和密码是 SQL Server 指定的, 用此登录有访问数据库的权限

4、默认的数据库名是 AssetView,不建议更改,网管有特殊要求在这里也可以更改数据 库名。

5、首次使用 AssetView 软件, 设置完 SQL Server 参数后还需要点击' 新建数据库' 按 钮,只有建立了数据库,系统才能登录。

如果不是首次使用 AssetView 软件,数据库已经被建立了,新建数据库时系统会提示 你'数据库 AssetView 已经存在,是否继续',继续原来的数据将被清空,系统将被初 始化。所以在新建数据库时需要非常谨慎,不想清掉原来的设置数据,千万不能选择继 续。

6、测试按钮是用来测试 SQL Server 连接参数是否设置正确的, 设置正确, 系统很快会弹 出连接成功的界面。

#### <span id="page-16-0"></span>**二、系统登录**

新建数据库成功后,AssetView 软件就可以登录使用了,默认的登录用户名是 Admin,密码是 1234。可以从用户名列表里选择曾经登录过的用户名,登录成功后都会 把用户名记忆在列表里,所以从这里也可以查看哪些用户使用过该系统。

## <span id="page-16-1"></span>**三、AssetView 物联智能网关系统配置**

1、主界面

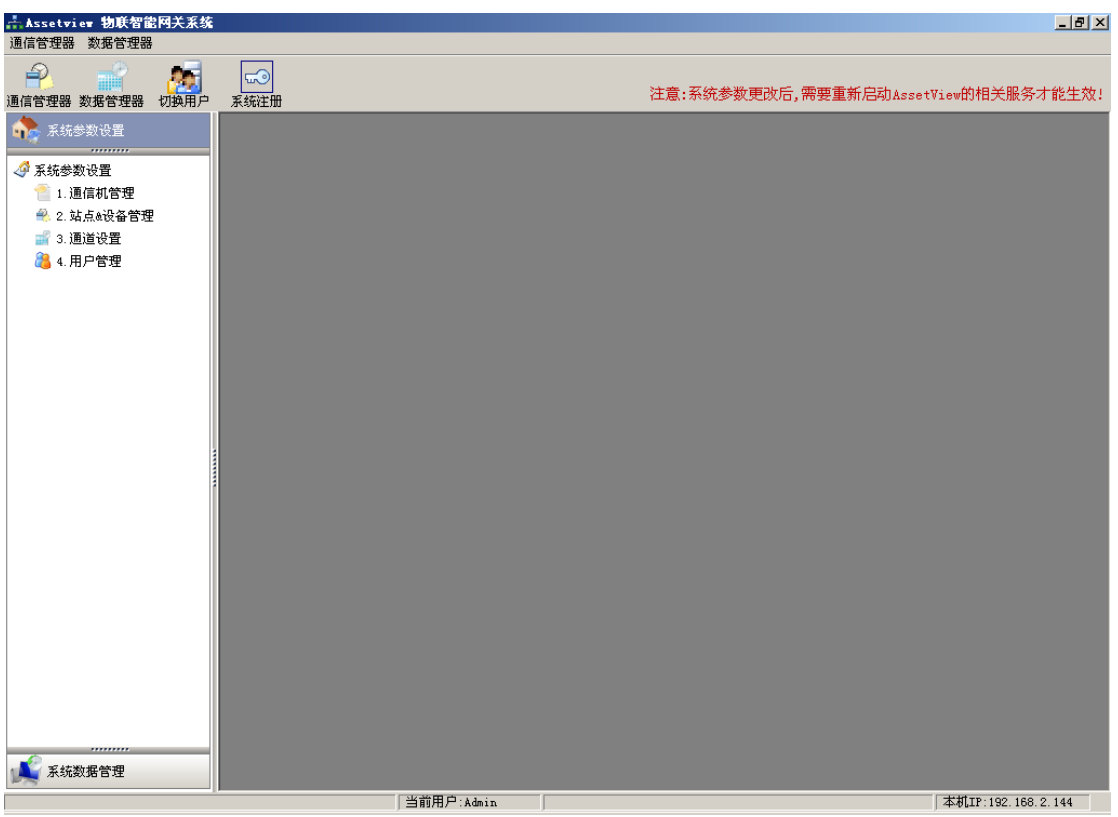

主界面分 4 个区:工具栏、功能菜单栏、状态指示栏和操作界面。在工具栏和功能菜单栏 里设置了 4 个快捷按钮,可以直接调用响应功能模块。

- (1) 通信管理器:如果通信服务安装在同一台机子上,点击这个按钮可以直接打开通信 服务管理平台。
- (2) 数据管理器:如果数据服务安装在同一台机子上,点击这个按钮可以直接打开数据 服务管理平台。
- (3) 切换用户:点击这个按钮,系统直接回到登录界面,而无须再从开始菜单开始找到 AssetView 程序。
- (4) 系统注册: AssetView 软件安装成功后, 系统自动分配了一个设备一个月的使用权 限,需要获得更多的使用权限,需要进行系统注册。点击系统注册按钮, AssetView 软件会弹出一个系统注册界面,AssetView 自动生成了一个序列号, 只需要把这个序列号通过 QQ、邮件或短信发给本公司,本公司会经过项目审核生 成一个注册码,开放项目的 AssetView 权限。

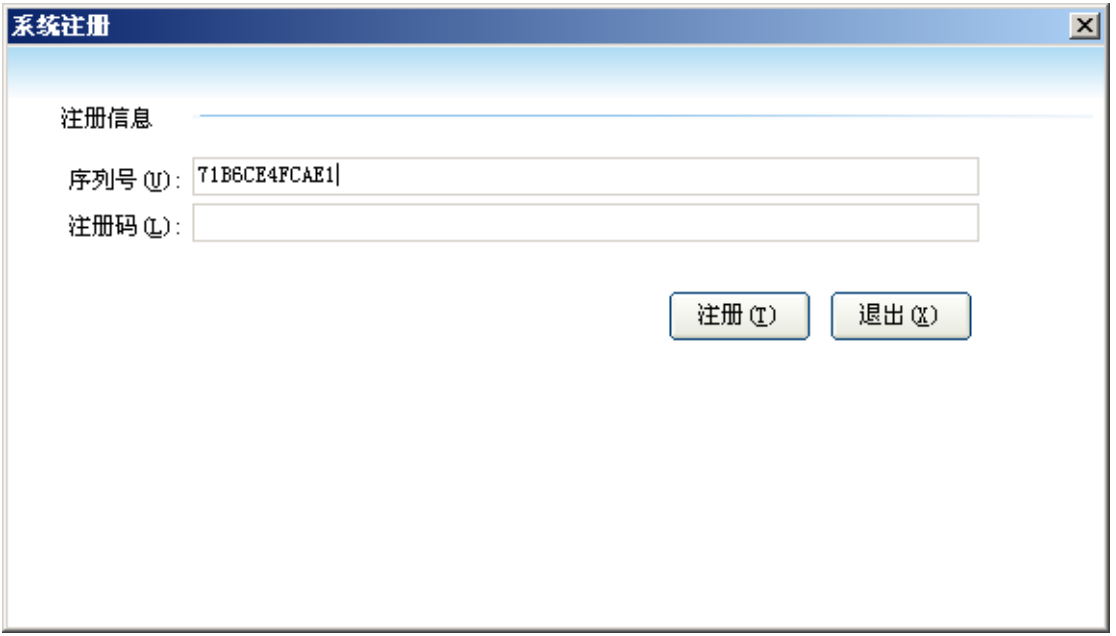

# 2、系统参数设置

(1)通信机管理:物联智能网关系统采用了分布式管理,物联智能设备可以连接在不同 的通信机上进行通信,增加系统的通信效率,减小系统压力。

# 通信机管理

## 通信机列表

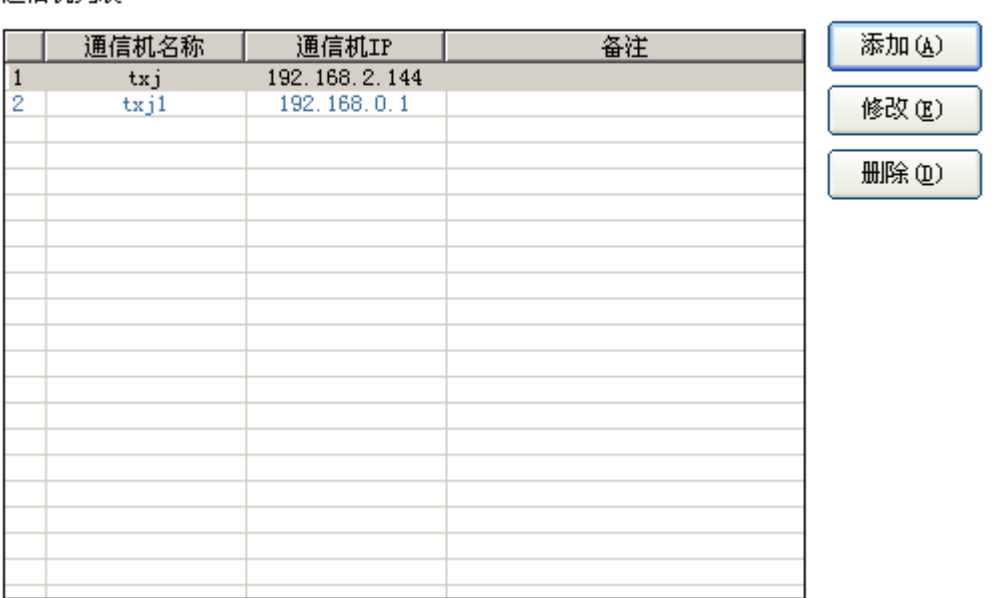

# 通信机管理

通信机列表

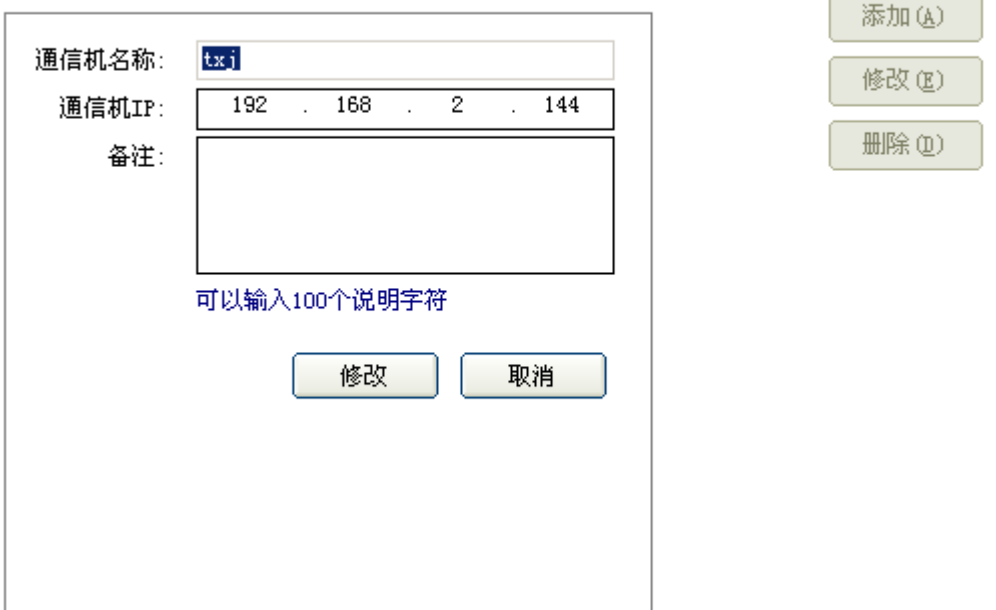

为了方便管理每个通信机需要有一个名字和一个 IP, 因为网内 IP 是不能重复的, 所 以通信机的 IP 要求是通信机实际的 IP 地址, 如果通信机和系统配置管理模块安装在同一 台机子上,通信机的 IP 可以从系统主界面的右下角快速获取到,不在同一台机子上可以通 过通信服务管理平台的右下角的本机 IP 快速获取。

备注部分是对通信机做更详细的描述,方便使用者能快捷、清楚识别通信机的位置、 所属单位等。

(2)站点&设备管理:站点其实就是分组,把设备进行分组,AssetView 为了方便管 理,可以把设备按级进行分成很多组。

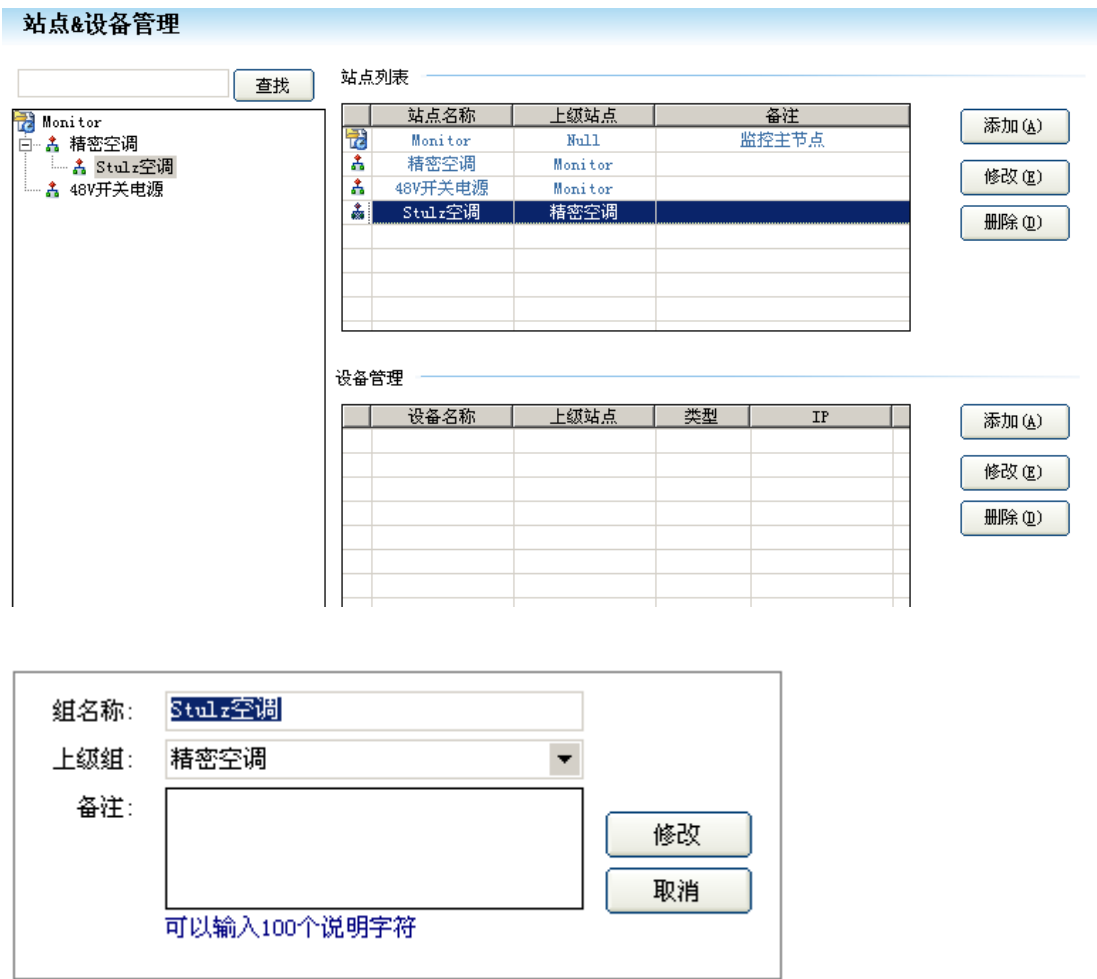

每个组都有不同的名称,在同一个级里组名称不可以相同,比如在精密空调这个级下面已 经有了 Stulz 空调节点,再增加节点时的名称就不能是 Stulz 空调了,但是在其他级 (如:Monitor)下级下面还是可以增加 Stulz 空调这个节点名称的。这样做的目的还是 为了能更好的通过节点名称清楚区分节点关系。

智能设备是 AssetView 软件关心的重点,物联智能网关系统其实就是针对这些智能展 开工作的。智能设备的 RS232 接口或 RS485 接口连接到协议转换器进行数据透传,通信 机同时连接管内的协议转换器跟设备进行通信。

AssetView 所要管理设备的参数有:设备名称、IP、端口号、地址等。

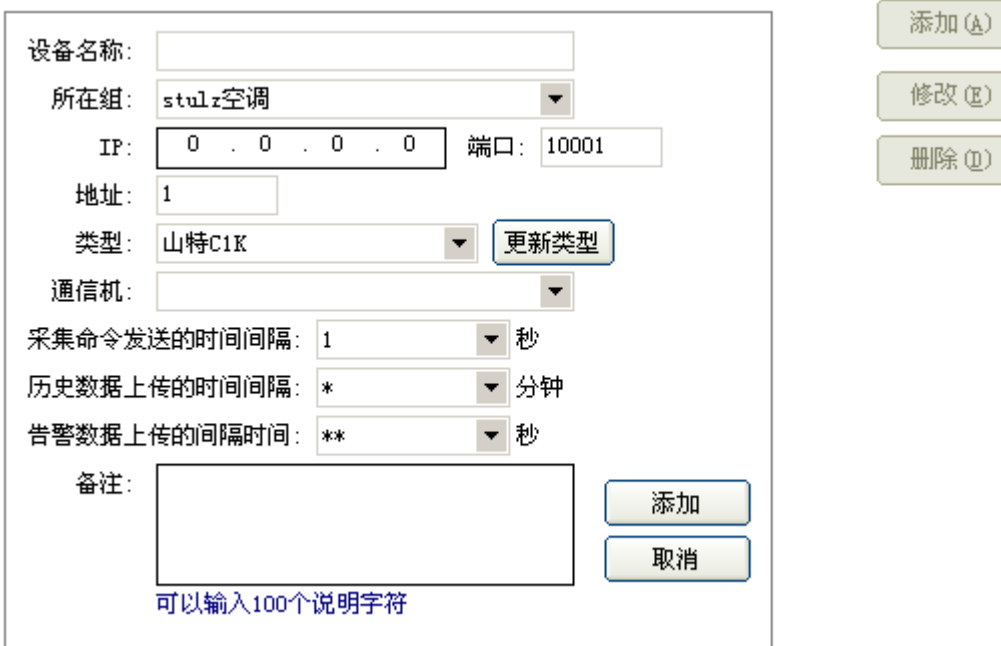

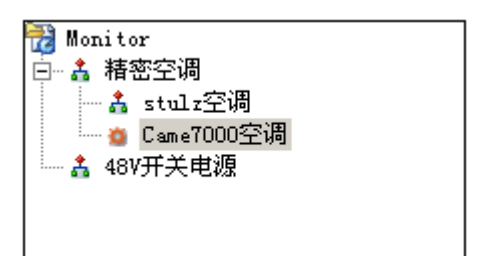

● 设备名称: AssetView 软件为了管理方便直观, 每个物联智能设备都要定义一个名 称,并且在同一个级里组里设备名称不可以相同,比如在精密空调这个级下面已经有 了 Came7000 空调,再在该节点下增加空调时的名称就不能是 Came7000 空调了, 否则设备就区分不开了,但是在其他节点(如:stulz 空调)下面还是可以增加 Came7000 空调这个设备名称的。

- 所在组: 就是把当前设备归到哪个组里, 可以按类型归类, 也可以按管理区域归类, 具体根据实际情况而定。
- IP、端口号:连接智能设备 232/485 接口的协议转换器的 IP 和端口号,IP 和端口号 必须跟前端的协议转换器完全对应,否则通信机的相对应的数据采集命令就不能被该 设备接收到,也就无法获取到该设备的运行参数。
- 地址:基本上智能设备都有属于自己的地址码,而且为了方便设备联网,地址码现场 是可以更改的,所以这里的地址必须跟现场智能设备的地址完全一样,即使通信机的 命令能被智能设备接收到也不能得到智能设备的响应。
- 类型:AssetView 软件会根据项目把所有的智能设备类型列在这里供选择,这里的类 型细化到了智能设备的具体型号,同品牌的智能设备也会因为型号不同而采用截然不 同两种通信规约。但有时候会因为项目前期统计比较笼统而无法将全部智能设备的类 型打包,还有的时候必须到了设备现场后才知道智能设备的具体型号,在这些情况 下,本公司会先期把能够知道的智能设备类型打包,那些不明确的智能设备得到现场 确认后会通过一个发送补丁文件 type.sql 来更新类型,操作者只需要把 type.sql 这个 文件复制到 AssetView 物联智能网关的安装目录下,然后点击 <sup>[更新类型]</sup>就可以把新 类型加载到类型列表里了。
- 通信机:物联智能网关系统采用的分布式部署方案,智能设备很多的时候,可以把这 些这能设备分配到 2 个以上的通信机上,这样通信机的通信效率就得到很大提高,解 决了智能设备的采集数据滞后的问题,达到了设备报警级的响应速度。
- 采集命令发送间隔时间:该参数默认是 1。要获取智能设备的全部运行参数,采集命 令往往不是一条,AssetView 软件默认每隔 1 秒检查一下智能设备是否成功返回了响

应数据,但是对于那些通信数据特别大的智能设备,智能设备 1 秒时间无法将全部响 应数据发送完毕,这时 AssetView 不需要做 1 秒 1 次通信状态检查,可以将时间设置 长一点,以达到节省系统资源目的。在网络状态不是很好的时候也需要适当把采集命 令发送间隔时间设置长一点。

- 历史数据上传时间间隔:就是设备实时运行参数的上传频率,理论上说上传的时间间 隔越短越好,这样得到的数据就更实时,但是考虑到系统资源被占用和跟 ITU 管理平 台数据匹配等问题,AssetView 把历史数据上传时间设定成 5 分钟不可调,在给第三 方提供历史数据时最小值可以被定义为 1 分钟。
- 报警数据上传时间间隔:是指在设备报警状态没有消除情况下,间隔一段时间就发送 一条报警数据给管理平台,目的是通知管理平台当前设备还有告警没有被处理。为了 跟 ITU 管理平台数据匹配 AssetView 默认报警数据上传时间间隔是 12 秒。
- 注意:报警数据上传时间间隔和报警时间不一样,因为 AssetView 软件采用多线程并 发的机制采集智能设备的运行参数,因此会在设备报警的第一时间采集到报警信息, 并及时发送报警数据到管理平台。而报警数据上传时间间是在首次发送报警数据后再 次向管理平台发送报警数据的时间间隔。

备注:对当前智能设备做 100 字以内的产品描述,可以不写。

(3)通道设置:AssetView 软件在通道设置里把智能设备的运行参数以列表的方式显示 出来

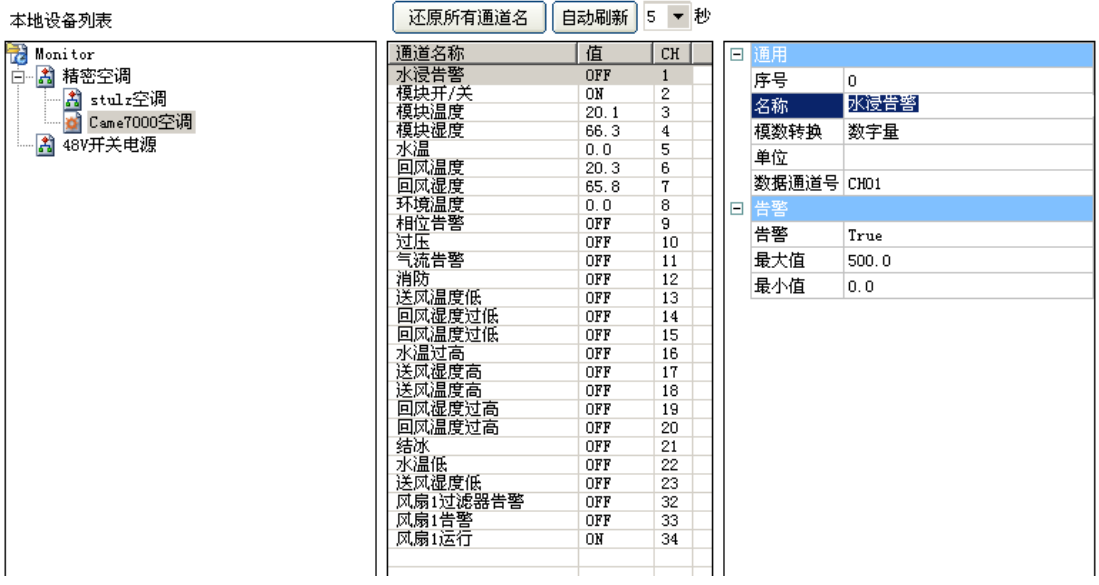

设备参数列表是按 AssetView 软件默认的顺序把所有设备运行参数显示,参数的通道名称 不一定能完全得到用户认可,这时候可以直接在名称属性上进行更改。

- 模数转换:是改变参数类型,一般情况下不需要更改,只有当 AssetView 定义的参数 类型出现错误才会要更改参数类型。比如 AssetView 把值是数值的参数定义成数字数 字量。
- 单位:只对模拟量有效,AssetView 软件在设备数据分析处理时已经给模拟量加上了 单位,但是在实际使用过程中,单位跟运行数值是联系在一起的,AssetView 有时会 在度量单位上相差一个数量级,比如 W 和 kW,这时可以直接在单位属性里更改。
- 数据通道号: AssetView 软件可以优先发送 16 个参数给 ITU 或第三方管理平台, 也 就是说可以把最关心的 16 个参数放在第一个历史数据包里发送到管理平台。 AssetVew 软件的历史数据默认排列顺序是获取设备运行参数的先后顺序。
- 告警:设置为 True 时表示当前参数通道是告警状态时能够向管理平台发送告警数据, 设置为 false 时,当前参数通道发生报警时不会向管理平台发送告警数据。该属性是

针对当前告警信息对设备运行没有影响的情况下,为了不使管理平台一直处于告警状 态下运行而设置的。

 最大值、最小值:对设备的模拟参数做二次预警。智能设备的模拟量在智能设备控制 的内部进行阀值分析处理,得出告警状态,这种告警仅仅是设备级告警,有时候模拟 的运行参数也需要进行告警处理,通过设置参数的最大、最小属性,数据服务在进行 模拟数据分析处理的时候同时进行最大最小值比较,获得设备的二次预警。

(4)用户管理:

AssetView 软件把用户权限分成了 3 个等级:操作员、一般管理员、超级管理员。

- 操作员:只可以登录和浏览信息,不能更改任何信息,可以备份数据,但不能恢复数 据。
- 一般管理员:修改通信机的信息,不可以添加和删除通信机;添加、删除、修改站点 和设备信息,修改通道设置,只可以修改自己的用户信息,可以修改 itu 数据库地 址,不可以修改 Assetview 数据库,可以备份数据,但不能恢复数据,不可以进行系 统注册。
- 超级管理员:最大权限,可以进行任何操作

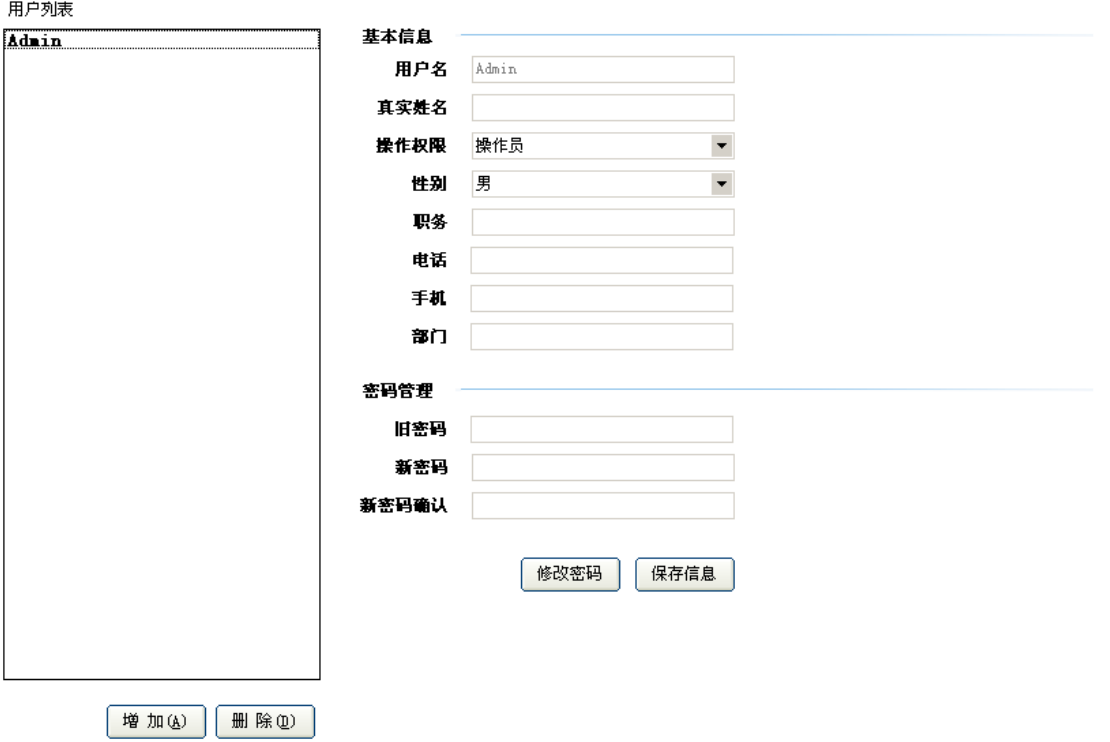

# 3、系统数据管理

(1)数据库管理:

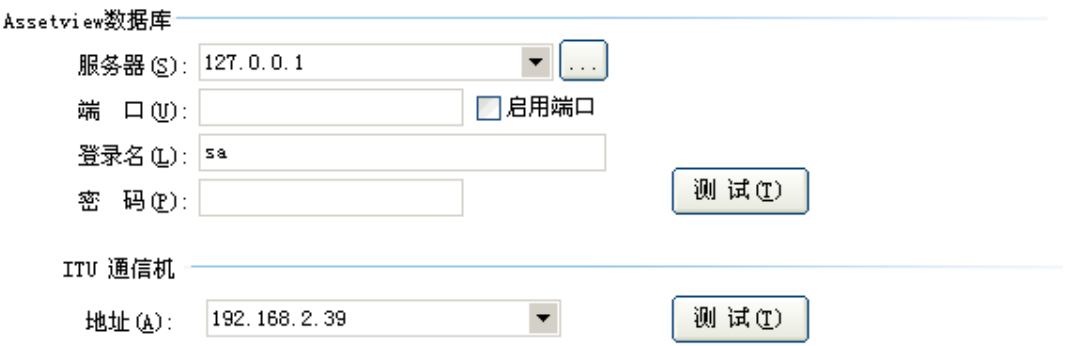

SQL Server 服务器默认是 127.0.0.1 (本机),不是本机在这个文本框里输入服务器的 IP 或服务器名,如果不能确定,点击 , 可以列出网络中所有的 SQL Server 服务器名。

如果 SQL Server 服务器启用了 TCP 默认端口 1433, 那么在设置 SQL Server 时也需要将 启用端口打开,否则会连接不上 SQL Server 服务器。有时候因为 SQL Server 数据库安 全,网管会把 1433 端口号改掉,只需要在这里改成一致的端口号就可以了。

登录名和密码是 SQL Server 指定的,用此登录有访问数据库的权限。

测试按钮是用来测试 SQL Server 连接参数是否设置正确的,设置正确,系统很快会弹出 连接成功的界面。

ITU 通信机地址: 是 ITU 管理平台的通信机地址, AssetView 软件要把智能设备的历史数 据和报警数据发送到 ITU 管理平台实现参数展示、报警信息发送、统计报等功能, 测试按 钮是用来测试 AssetView 软件和 ITU 通信机是否能连通。

(2)系统注册:功能和工具栏上的系统注册功能相同。

(3)数据备份、数据恢复:AssetView 系统配置完成后需要做一次系统备份,把系统的 数据备份下来,以防止出现任何异常时可以及时恢复配置信息,从而避免了重复配置,在 系统运行过程中也可以做系统数据和配置信息备份,以免在数据库出现异常时能马上恢复 系统信息。

4、智能设备在 ITU 或第三方管理平台里的配置

物联智能网关系统智能设备的全部运行参数是通过 ITU 管理平台展示的,所以所有智能设 备需要在 ITU 的站点管理里进行设置。这里需要特别注意 ITU 里所添加的设备 IP 需要和 AssetView 软件里对应设备的 IP 完全一样, 端口号则是在 AssetView 软件里的设备端口 号后再加 1 位数字,从 1 开始,比如 AssetView 软件里 Came7000 空调的 IP 是 192.168.0.13,端口号是 10001,那么在 ITU 里 Came7000 空调的 IP 一定是 192.168。 0.13,端口号是 100011、100012……,设备名称可以不一样。

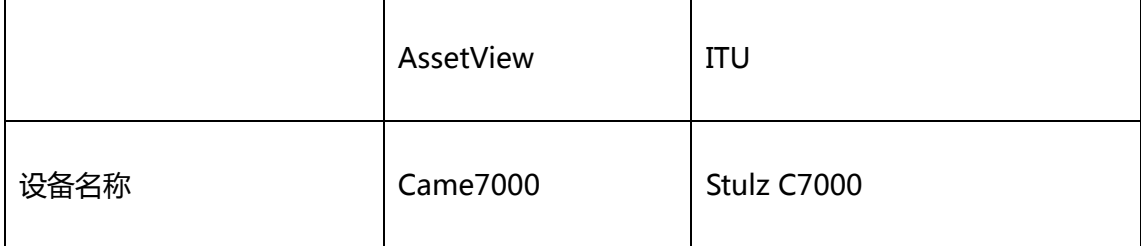

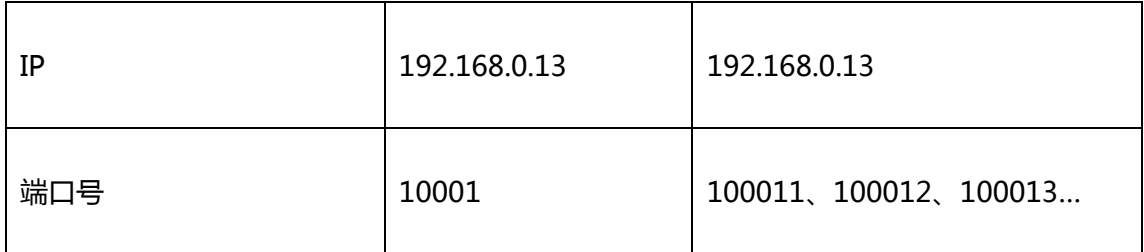

# <span id="page-27-0"></span>**四、通信服务**

AssetView 软件是分布式架构设计,因此通信服务可以分离安装在不同的通信机上,负责 连接管理内的智能设备,然后发送各自协议的命令给设备,接收响应的数据,分析、验证 接收到数据,并把响应数据打包转发给数据服务。

AssetView 软件采用了多线程并发通信机制,通信服务管内的所有智能设备是同时连接, 同时发送智能设备的数据采集命令,极大了提高了设备的通信效率。

通信服务的运行状态通过通信服务管理器查看。

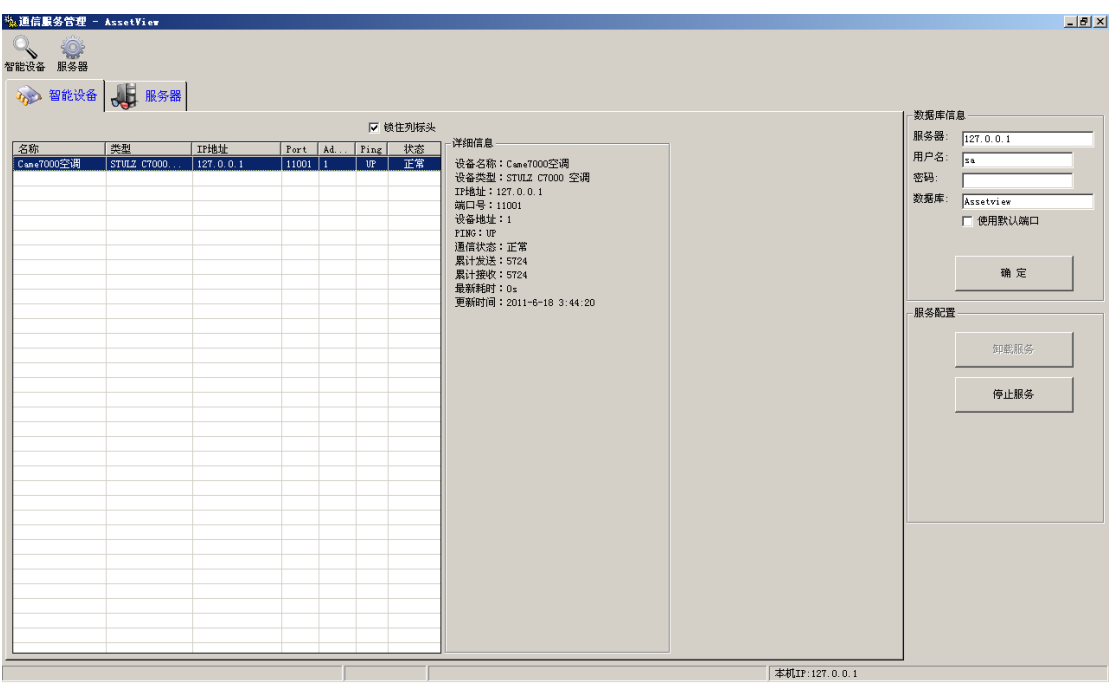

(1)如果通信服务如果和系统配置管理模块分别安装在不同的机子上,通信服务管理器 首次运行后需要配置数据库参数,否则通信服务无法连接到数据库获取设备信息。

(2) AssetView 软件的通信服务采用的即时安装方式, 数据库参数配置正确后, 通过通 信服务管理器随时可以安装/卸载服务,随时可以启动/停止服务。

(3)通信服务启动后管理内的设备会被自动加载,各设备的通信状态通过通信服务管理 器的列表清晰显示:PING 表示连接当前设备协议转换器的 IP 能否被 PING 通(UP 表示 能 PING 通, DOWN 表示不能被 PING 通);状态栏显示了当期设备数据采集的情况, 正常表示当前通信得到了设备的正确响应,已发送表示通信服务已经向设备发送了命令, 还没有得到设备的响应,等待数据表示通信服务已经准备就绪等待发送命令或正在等待设 备的响应,--表示当前设备曾经获取到正确的响应数据,但现在已经超过 20 秒没有得到设 备的正确响应了。

如果需要了解当前设备更详细的通信信息,可以选择该设备,详细信息栏记载了该设备的 详细通信信息:累计发送的命令数,累计接收到的响应数,最新发送到响应所花费的时 间,最新成功响应数据的时间等。通过详细信息,可以分析当前设备的通信状态和网络状 态。累计发送和累计接收的相差太大表示设备通信响应不好,可能是发送命令间隔时间设 置太短的原因,也可能是通信物理链路质量不好,最新耗时则反应了当前网络延时情况。

## <span id="page-28-0"></span>**五、数据服务**

AssetView 软件的数据服务是一个独立模块,可以和通信服务、系统配置管理安装在同一 台机子上,也可以单独安装在一台机子上。数据服务如果是单独安装在不同的机子上,首 次运行后需要配置数据库参数,否则数据服务无法连接到数据库获取设备信息,无法把历 史数据和告警数据发送给 ITU 管理平台。

AssetView 软件的数据服务采用了多线程通信方式,服务启动后,自动加载全部设备信 息,准备同时接收所有通信服务的转发数据。

数据服务收到通信服务转过来的设备数据后,根据不同设备的通信协议解析设备运行参 数,分析数据类型和数据阀值,获得设备的实时数据和报警数据,并上报给 ITU 管理平台 或第三方平台;

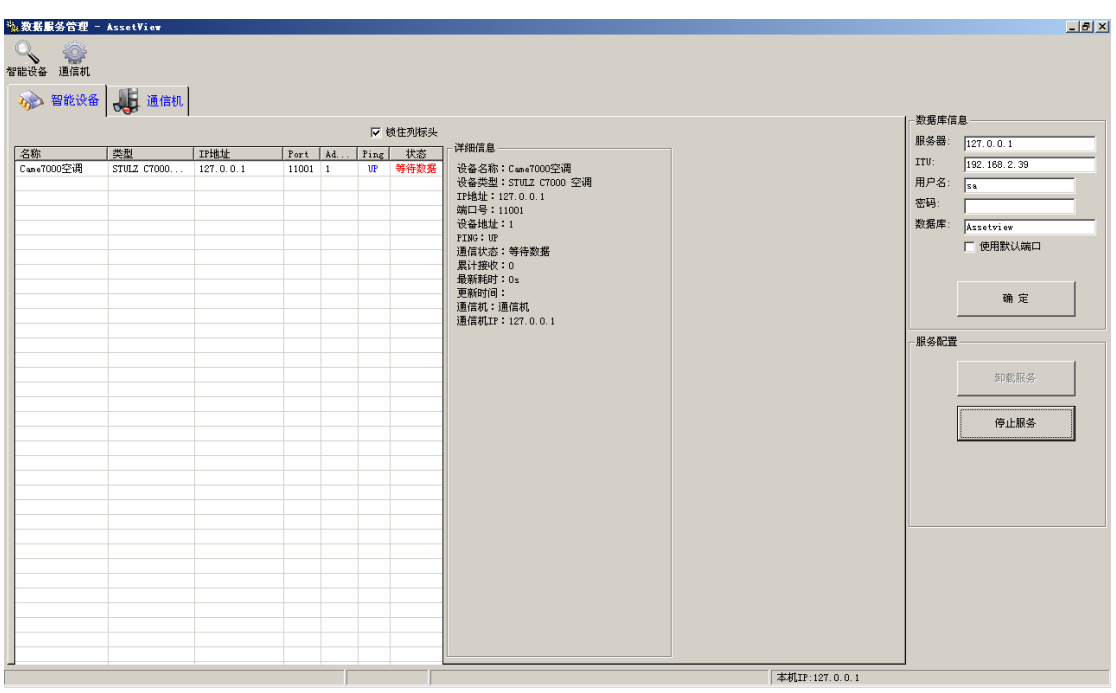

数据服务的运行状态通过数据服务管理器查看。

(1)数据服务首次运行,需要配置数据库的连接参数:服务器是指数据库服务器的 IP, 物联智能网关最终需要把设备的数据在 ITU 管理平台上展示和统计分析,因此需要是指定 一个 ITU 管理平台的通信机 IP,用户名、密码和数据库必须跟系统新建数据库是定义的数 据库参数完全一致。

(2) AssetView 软件的数据服务采用的即时安装方式, 数据库参数配置正确后, 通过数 据服务管理器随时可以安装/卸载服务,随时可以启动/停止服务。

(3)数据服务启动成功后所有的设备会被自动加载,各设备的通信状态通过数据服务管 理器的列表清晰显示:PING 表示连接当前设备协议转换器的 IP 能否被 PING 通(UP 表 示能 PING 通, DOWN 表示不能被 PING 通) ;状态栏显示了当期设备数据通过通信服

务转发到数据服务的情况,正常表示当前数据服务接收到了通信服务转发设备的响应数 据, 等待数据表示数据服务已经准备就绪等待通信服务转发设备的响应数据, --表示当前 设备曾经收到通信服务转发过来的正确响应数据,但现在已经超过 20 秒没有再收到通信 服务的转发数据了。

如果需要了解当前设备更详细的通信信息,可以选择该设备,详细信息栏记载了该设备的 详细通信信息:累计接收到的转发数据次数,由最近两次收到数据的时间差得到最新耗 时,最新收到数据的时间等。

## <span id="page-30-0"></span>**六、服务配置**

AssetView 软件对所有设备的通信协议都经过了模拟数据调试过,但是现场实际运行数据 千变万化,尽管 AssetView 软件已经做了容错处理,总难免会发生特殊情况,因此通信服 务和数据服务安装后,为了防止意外发生,需要进行服务失败时的计算机反应设置

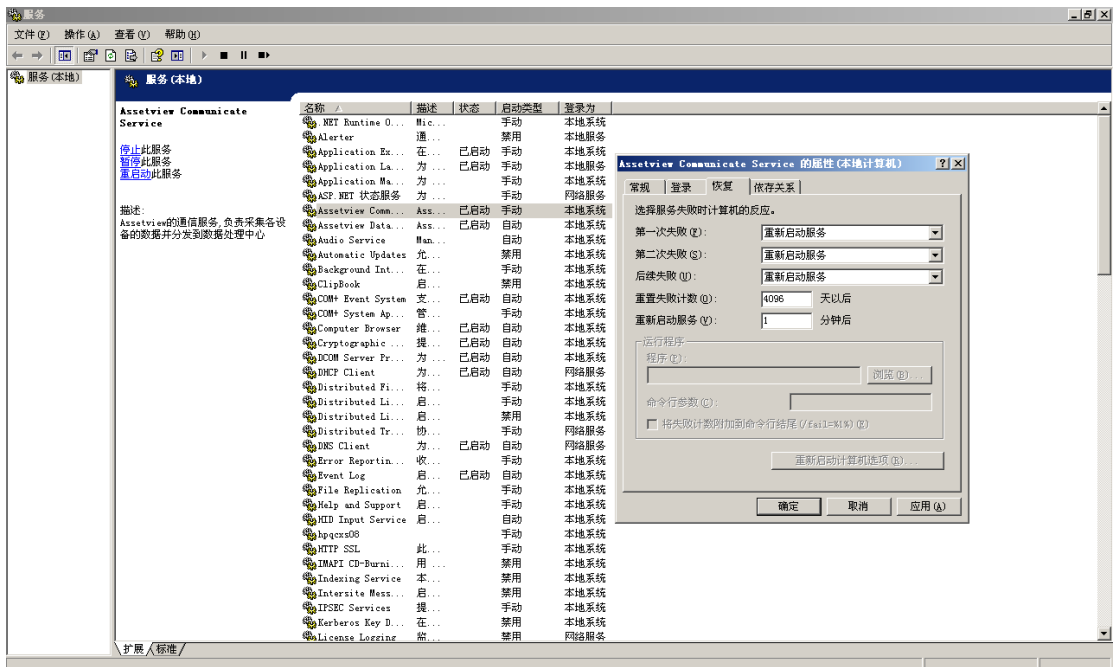

( 1 ) 右键 Assetview Communicate Service, 【属性】, 出现 Assetview Communicate Service 的【属性页面】,切换到恢复页面,

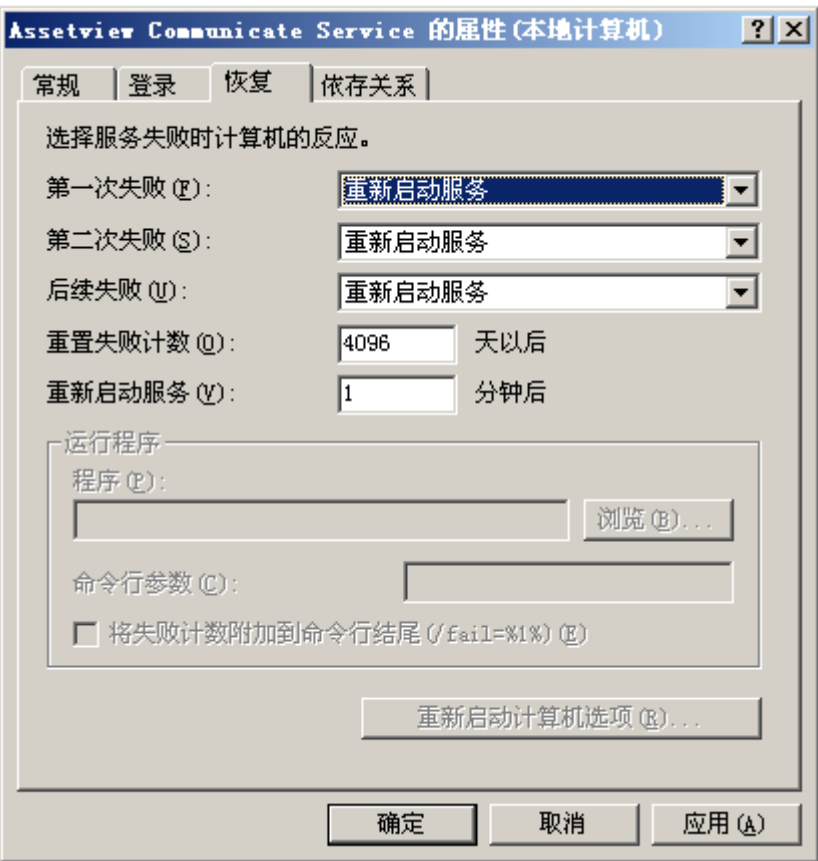

第一次失败、第二次失败、后续失败全部选择为重新启动服务,失败计数设置一个大点的 值,重新启动服务设置 1 分钟,那么当服务异常停止后,操作系统会自动重新启动服务, 从而保证 AssetView 软件的通信服务和数据服务始终处于运行状态。

备注:AssetView 软件版本不断升级中,该手册可能会跟软件有差异,一切以软件为 准 ,AssetView 软件的升级和大家的关心和支持分不开,谨此表示感谢。希望大家多提 <u>宝贵意见。</u>

$$
\hbox{\small---} END\hbox{\small---}
$$